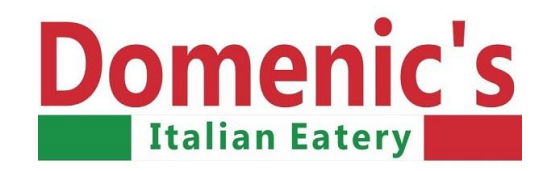

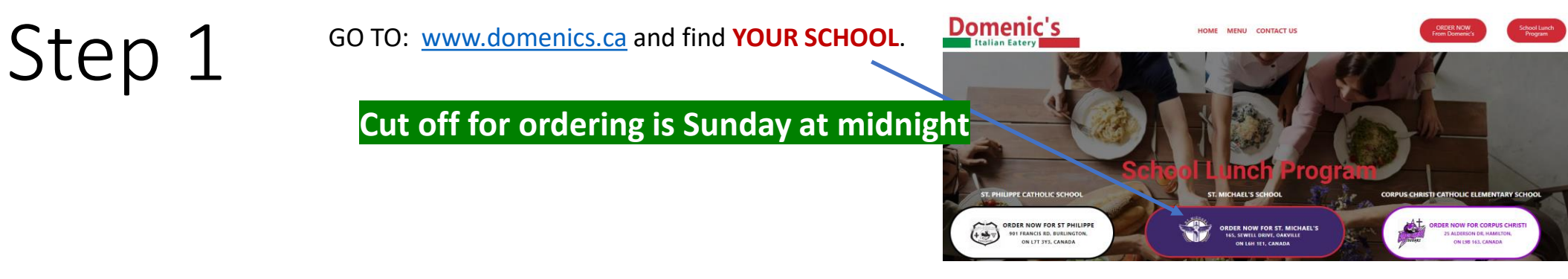

Step 2 Choose your lunch, then your teacher, and the date you want that particular<br>
Step 2 Unich. If you want another meal, another day, simply click ADD TO ORDER at<br>
bottom of the screen & choose another lunch item. Once lunch. If you want another meal, another day, simply click ADD TO ORDER at the bottom of the screen & choose another lunch item. Once you are all done, click  $^{\prime\prime}$ CHECKOUT"

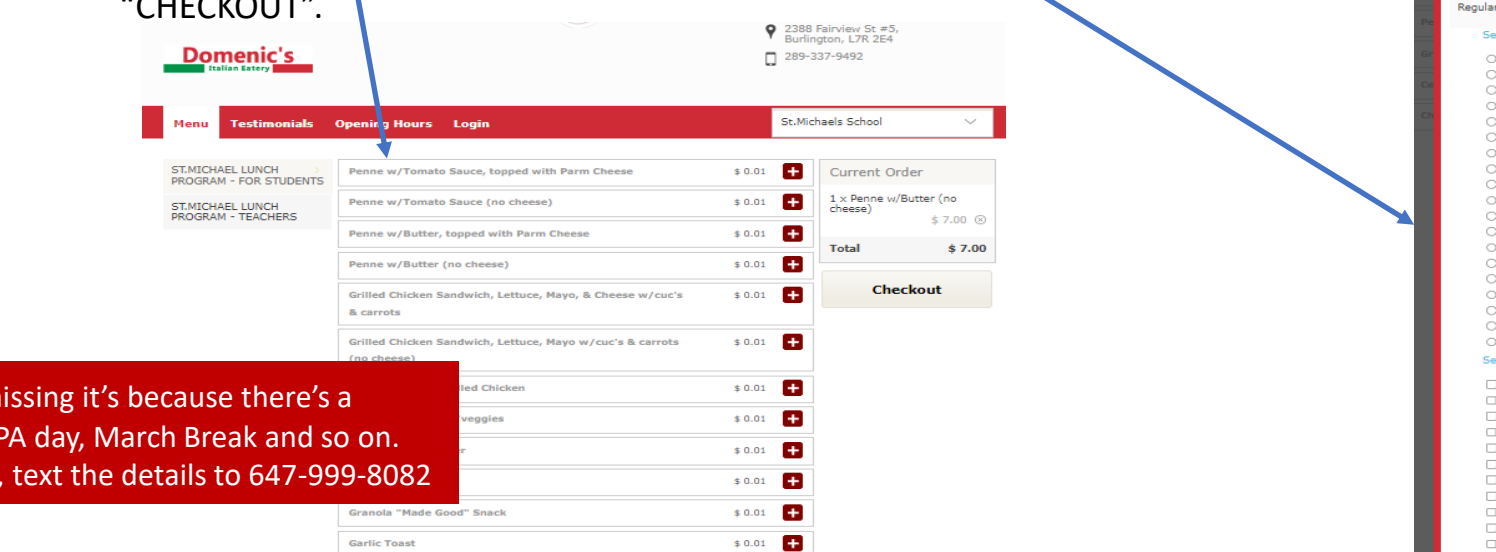

© Domenics School Lunch Program | Powered By FudMe

**TIP:** If a date is m statutory holiday, If your child is sick

#### 2022-09-14 School Lunch Program 2022-2023 How To Guide 1

with Tomato Saw **Student Name : Mary-Beth Liuzzi** 

Select Class Room

Mon - Sep 19, 2022

Mon - Sep 26, 2022

Mon - Oct 3, 2022

Mon - Oct 17, 2022

Mon - Oct 24, 2022

Mon - Oct 31, 2022

Mon - Nov 7, 2022

Mon - Nov 14, 2022 Mon - Nov 21, 2022

Mon - Nov 28, 2022

Mon - Dec 5, 2022 Mon - Dec 12, 2022

Mon - Jan 9, 2023

O FDK-A - Mrs. Angela Aniballi O FDK-B - Mrs. Kathleen Malarrzuk O FDK-C - Mrs. Lisa Carbone O FDK-D - Ms. Lisa Donahoe GR. 1/2A - Ms. Spagnuolo GR. 1A - Ms. Janice Machado O GR. 1B - Mrs. Maria Marcuzzi GR. 2A - Mrs. Diane Neufeld GR. 3A - Ms. Nancy Walker ○ GR. 3B - Mrs. Dana Tonin ○ GR. 4/5A - Mrs. Theresa Lacharity GR. 4A - Mrs. Vanda Goldsmith GR. 5/6A - Mrs. Nycole Mayer GR. 5A - Mrs. Melissa Branscombe GR. 6/7A - Mrs. Anabela Pimenta C GR 7A - Mrs. Charlene Bukvic GR. 7B - Mr. Natha Startek ○ GR. 8A - Mrs. Christina Curcio GR. 88 - Mr. Chris Gawrylash **Select Dates** 

Topped with Parm Cheese, \*\*Please mention the name of the student<br>and their Class in the Comments box at Checkout. \*\* Please select<br>ASAP time - food will be delivered at the assigned time\*\*.

**Deselect Al** 

**Select All | Deselect All** 

 $$0.01$ 

 $: $6.50$ 

 $: $6.50$ 

 $: $6.50$ 

 $: $6.50$ 

 $: $6.50$ 

 $: $6.50$ 

 $: $6.50$  $: $6.50$ 

 $: $6.50$ 

 $: $6.50$ 

:  $$6.50$ 

 $: $6.50$ 

 $: $6.50$ 

**Description** 

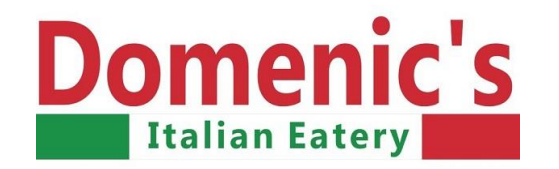

#### $Step 3$  After checking out, you are then sent to the register/log-in screens. If you want to make changes are NOT satisfied click any menu item to make any changes & it will take you back to the ordering screen. menu item to make any changes & it will take you back to the ordering screen.

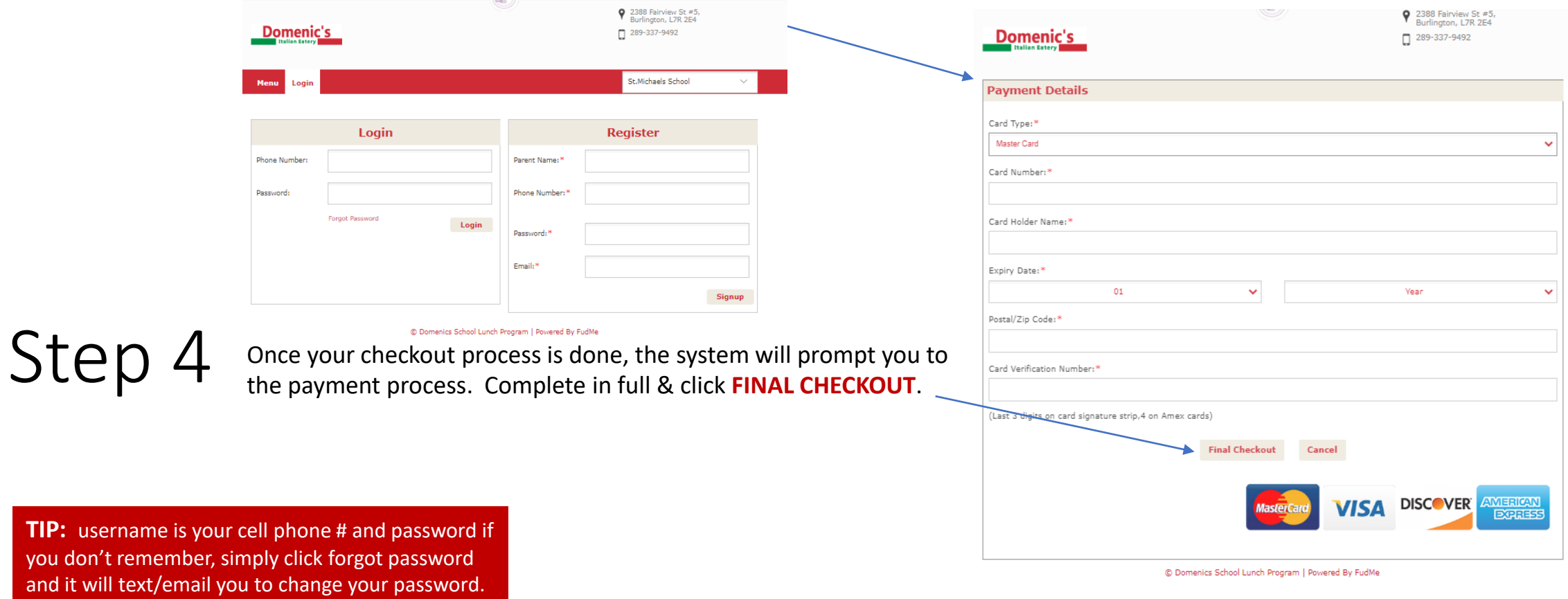

**TIP:** username is you don't rememb

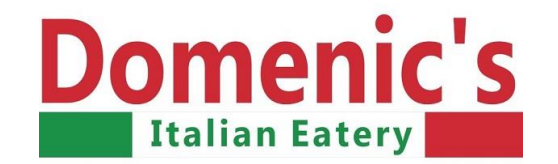

# IMPORTANT Information

### **647-999-8082 TEXT 289-337-9492 RESTAURANT**

You will receive automated email confirmations, if you don't get one, the order has **NOT** been placed, call/text or TRY AGAIN.

If you've paid for lunch & your child is sick or unavailable, text us.

If you'd like to change one date for another, text us.

If you already ordered & your child wants to change a meal, text us.

If you've entered the wrong child's name or classroom, text us.

All refunds/changes will be completed within 48 hours.

If your request is urgent, call the restaurant 289-337-9492.

**WE ARE HERE TO HELP so your child has a healthy lunch, on-time, every time.** 

# **THANK YOU**